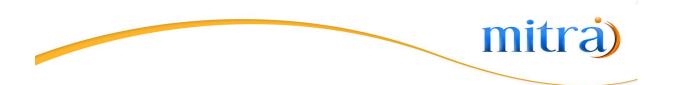

# Microsoft Teams Connector User Guide

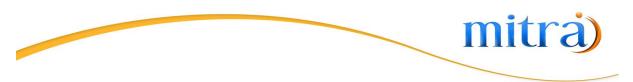

## Content

| Setting Up the connector | 3  |
|--------------------------|----|
| Microsoft Entra ID Setup | 3  |
| User Authentication      | 7  |
| How to use               | 9  |
| Create Event             | 9  |
| Adding a participant     | 12 |
| Update Event             | 12 |
| Delete Event             | 12 |

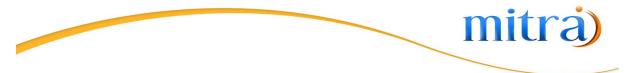

## Setting Up the connector

### Microsoft Entra ID Setup

Note: This authentication process is mandatory for all the users before start using the connector

In order to use this connector, you need an o365 account.

To set up a user account on Microsoft Business Basic/ Business Standard account for creatio MSTeams connector.

- First of all log in to your Microsoft 365 admin panel via Azure active directory
   <u>https://www.microsoft.com/en-us/microsoft-365/business/office-365-admini stration</u>
- 2. Open the Microsoft Entra ID

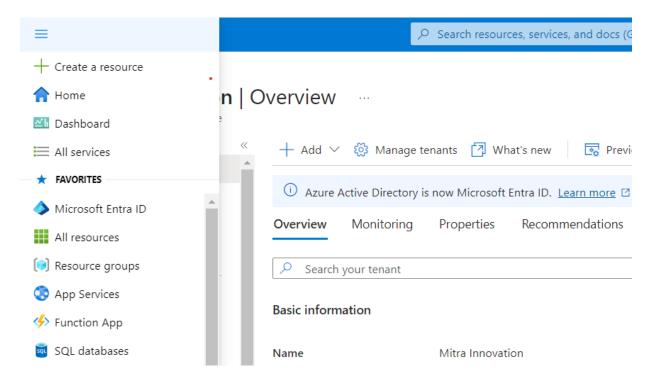

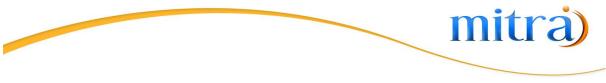

#### 3. Select App Registration

| Home > Mitra Innovation                                                       |                                                                                                    |
|-------------------------------------------------------------------------------|----------------------------------------------------------------------------------------------------|
| Mitra Innovation   A                                                          | App registrations 🛷 …                                                                                                    |
| (i) Overview                                                                  | 🕂 New registration 🌐 Endpoints 🤌 Troubleshooting 🕐 Refresh 🞍 Download 🖾 Preview features 🛛 🖗 Got feedback?                                                                                                    |
| <ul> <li>Preview features</li> <li>Diagnose and solve problems</li> </ul>     | Starting June 30th, 2020 we will no longer add any new features to Azure Active Directory Authentication Library (ADAL) and Azure Active Directory Graph updates but we will no longer provide feature updates. Applications will need to be upgraded to Microsoft Authentication Library (MSAL) and Microsoft G |
| Manage                                                                        | All applications Owned applications Deleted applications                                                                                                    |
| Sroups                                                                        |                                                                                                    |
| External Identities     Roles and administrators                              |                                                                                                    |
| Administrative units                                                          | This account isn't listed as an owner of any applications in this directory.<br>View all applications in the directory                                                                                                    |
| <ul> <li>Delegated admin partners</li> <li>Enterprise applications</li> </ul> |                                                                                                    |
| Devices                                                                       |                                                                                                    |
| III, App registrations                                                        |                                                                                                    |
| Identity Governance                                                           |                                                                                                    |
| Application proxy                                                             |                                                                                                    |

#### 4. Select New Registration

5. Give the Name, select Web Redirect URL. The redirect URL will be

{creatiolink}/0/rest/MSTeamsAuthCallbackService/OauthCallback (For Example <u>https://146505-</u> <u>crm-bundle-demo.creatio.com/</u>0/rest/MSTeamsAuthCallbackSer vice/OauthCallback) and say register.

Register an application

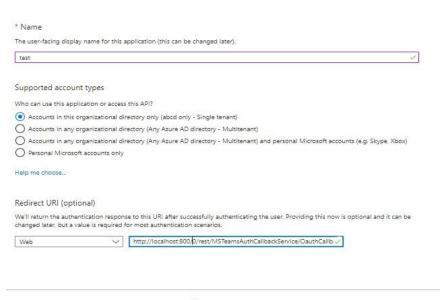

By proceeding, you agree to the Microsoft Platform Policies 🖉

Register

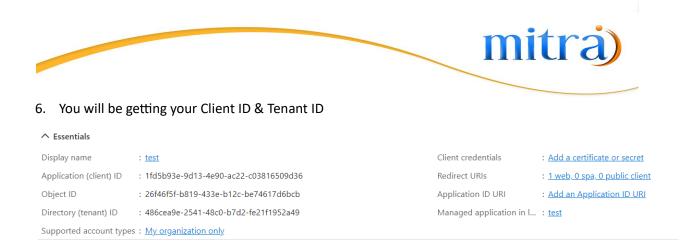

#### 7. Go to Certificate & Secrets and add a new client secret

Note : Add the time you add the secret you will be getting your secret ID under the Value column. You have to take a copy of it at the time you create it. Otherwise it will be hided if you refresh the page

#### 8. Then go to API permissions $\rightarrow$ Add permission $\rightarrow$ choose Microsoft Graph API

#### 9. Make sure the following permission are given.

| API / Permissions name   | Туре        | Description                               | Admin consent req | Status                |      |
|--------------------------|-------------|-------------------------------------------|-------------------|-----------------------|------|
| ✓ Microsoft Graph (6)    |             |                                           |                   |                       |      |
| Calendars.Read           | Delegated   | Read user calendars                       | No                | 🥑 Granted for msvcode |      |
| Calendars.Read           | Application | Read calendars in all mailboxes           | Yes               | Granted for msvcode   |      |
| Calendars.ReadWrite      | Delegated   | Have full access to user calendars        | No                | Granted for msvcode   |      |
| Calendars.ReadWrite      | Application | Read and write calendars in all mailboxes | Yes               | 🥑 Granted for msvcode | •••• |
| OnlineMeetings.ReadWrite | Delegated   | Read and create user's online meetings    | No                | 🥑 Granted for msvcode | •••• |
| User.Read                | Delegated   | Sign in and read user profile             | No                | 🥝 Granted for msvcode |      |

#### 🕐 Refresh 🛛 🛇 Got feedback?

| API / Permissions name       | Туре        | Description                               | Admin consent req | Status                |     |
|------------------------------|-------------|-------------------------------------------|-------------------|-----------------------|-----|
| ✓ Microsoft Graph (11)       |             |                                           |                   |                       | ••• |
| Calendars.Read               | Delegated   | Read user calendars                       | No                | 🥑 Granted for msvcode | ••• |
| Calendars.Read               | Application | Read calendars in all mailboxes           | Yes               | 🥝 Granted for msvcode |     |
| Calendars.Read.Shared        | Delegated   | Read user and shared calendars            | No                | 🥝 Granted for msvcode |     |
| Calendars.ReadWrite          | Delegated   | Have full access to user calendars        | No                | 🥑 Granted for msvcode |     |
| Calendars.ReadWrite          | Application | Read and write calendars in all mailboxes | Yes               | 🥑 Granted for msvcode |     |
| Calendars.ReadWrite.Shared   | Delegated   | Read and write user and shared calendars  | No                | 🥑 Granted for msvcode |     |
| OnlineMeetings.Read          | Delegated   | Read user's online meetings               | No                | 🥝 Granted for msvcode |     |
| OnlineMeetings.Read.All      | Application | Read online meeting details               | Yes               | 🥝 Granted for msvcode |     |
| OnlineMeetings.ReadWrite     | Delegated   | Read and create user's online meetings    | No                | 🥑 Granted for msvcode | ••• |
| OnlineMeetings.ReadWrite.All | Application | Read and create online meetings           | Yes               | 🥝 Granted for msvcode |     |
| User.Read                    | Delegated   | Sign in and read user profile             | No                | 🥝 Granted for msvcode |     |

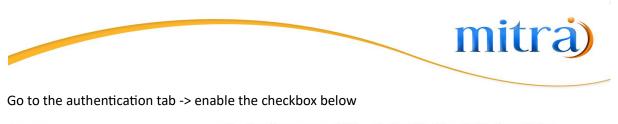

| Manage                | Select the tokens you would like to be issued by the authorization endpoint: |
|-----------------------|------------------------------------------------------------------------------|
| Branding & properties | <ul> <li>Access tokens (used for implicit flows)</li> </ul>                  |
| Authentication        | ID tokens (used for implicit and hybrid flows)                               |

#### 10. Once you've done that. Grant the permission

11. Now Log in to the Creatio Instance that has MSTeams connector installed

 $\textit{Microsoft Teams} \rightarrow \textit{Application Registration} \rightarrow \textit{New}$ 

12. Give your credentials and Save

| III Creatio 🕨 🕂             | Q Search                                                                                                    |                        | ::                                     | <b>†</b> | ? | ٥    |
|-----------------------------|----------------------------------------------------------------------------------------------------|------------------------|----------------------------------------|----------|---|------|
| Microsoft Teams 🗸           | test                                                                                                    |                        |                                        |          |   |      |
| Q Search app                | SAVE CANCEL ACTIONS -                                                                                                    |                        |                                        |          |   | VIEW |
| Application<br>Registration | Azure AD Application test                                                                                                    | Application Tenant ID  | 486cea9e-2541-48c0-b7d2-fe21f1952a49   |          |   |      |
| Activities                  | Application Client ID* 1fd5b93e-9d13-4e90-ac22-c03816509d36                                                                                          | Secret Value           | 1vd8Q~WVnec4v25fd6baZZ_rlb7GlbfCMpM6_c | 2N       |   |      |
| 📋 Calendar                  | Application Redirect URI* https://146016-crm-bundle.creatio.com/0/rest/MSTeamsAuthCallbackSe<br>Default Event Sync Period<br>from Current Date(Days) | rvice/OauthCallback    |                                        |          |   |      |
| F Tasks                     | Sync Process Started                                                                                                    | Save External Contacts |                                        |          |   |      |

13. Then finally you need to set the same value of MSTeamsName to the systemsetting named

"MSTeamsApplicationName"

| MSTear | msApplicati     | ionName                    |                              |
|--------|-----------------|----------------------------|------------------------------|
| SAVE   | CANCEL          |                            |                              |
| >      |                 |                            |                              |
|        | Name*           | MSTeamsApplicationName     | Code* MSTeamsApplicationName |
|        |                 | Text (50 characters)       | Cached Z                     |
|        | Default value   | test                       | Save value for current user  |
|        | Description     |                            |                              |
| Acce   | ess for reading | g for internal users (i)   |                              |
| ۲      | Allow for all   |                            |                              |
| 0      | Restrict for al | I                          |                              |
| 0      | Allow by oper   | ation                      |                              |
|        |                 |                            |                              |
| Acce   | ess for modific | ation for internal users 🕕 |                              |
| ۲      | Allow for all   |                            |                              |
| 0      | Restrict for al | I                          |                              |
| 0      | Allow by oper   | ation                      |                              |
|        |                 |                            |                              |
| Acce   | ess for externa | al users                   |                              |
|        | Allow reading   | for portal users           |                              |
|        |                 |                            |                              |

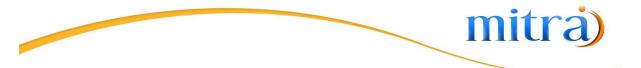

Now you're done with the set up. You can go to an appointment and create MSTeams meeting

## User Authentication

#### Note: This authentication process is mandatory for all the users before start using the connector

Navigate to the system designer by clicking on the settings icon in the right top corner.

| Q Searc  | h                            |                                       | :: | <b>Ļ</b> | ? | ٥ | S   |
|----------|------------------------------|---------------------------------------|----|----------|---|---|-----|
| Cr       | ectio                        |                                       |    |          |   | ſ | 2   |
|          | Processes                    | Marketplace                           |    |          |   |   |     |
|          | Process library              | • • •                                 |    |          |   |   | - 1 |
|          | Process log                  | Connector to Asterisk telephony       |    |          |   |   | - 1 |
|          |                              | Connector to Five9 telephony          |    |          |   |   | - 1 |
|          | Users and administration     | Contact center product suite          |    |          |   |   |     |
|          | System users                 | Condic contact product solic          |    |          |   |   |     |
|          | Organizational roles         | Conversation Scripts                  |    |          |   |   |     |
|          | Functional roles             | All solutions >>                      |    |          |   |   |     |
|          | Object permissions           |                                       |    |          |   |   |     |
|          | Operation permissions        |                                       |    |          |   |   |     |
|          | Audit log                    | Developer's guide to Creatio platform |    |          |   |   |     |
|          | Change log                   | Developer's guide to Creatio platform |    |          |   |   |     |
|          | External access              |                                       |    |          |   |   |     |
|          | License manager              | Lightning fast implementation         |    |          |   |   |     |
|          | Single Sign On configuration | Getting started                       |    |          |   |   |     |
|          |                              | Tutorials. Trainings. Testing         |    |          |   |   |     |
| <b>1</b> | Security                     | Academy                               |    |          |   |   |     |
|          | Content Security Policy      |                                       |    |          |   |   |     |

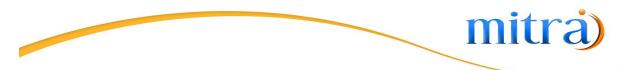

Then scroll down to the bottom and click on the "Authendicate Microsoft Account"

| Q Searc |                                | :: | 4 | ? | ٠ |   |
|---------|--------------------------------|----|---|---|---|---|
| Cr      |                                |    |   |   |   | ~ |
|         | Lookups                        |    |   |   |   |   |
|         | System settings                |    |   |   |   |   |
|         | Report setup                   |    |   |   |   |   |
|         | ML models                      |    |   |   |   |   |
|         | Section wizard                 |    |   |   |   |   |
|         | Detail wizard                  |    |   |   |   |   |
|         | Mobile application wizard      |    |   |   |   |   |
|         |                                |    |   |   |   |   |
| 6       | Set up view                    |    |   |   |   |   |
|         | Workplace setup                |    |   |   |   |   |
|         | Logo customization             |    |   |   |   |   |
|         | Color customization            |    |   |   |   |   |
|         | Setup appearance               |    |   |   |   |   |
|         |                                |    |   |   |   |   |
| *       | Admin area                     |    |   |   |   |   |
|         | Advanced settings              |    |   |   |   |   |
|         | Authenticate Microsoft Account |    |   |   |   |   |
| I       |                                |    |   |   |   |   |

You will be redirected to the Microsoft login page.

| Microsoft Sign in Email, phone, or Skype Cart access your account? |                                  |
|--------------------------------------------------------------------|----------------------------------|
| Back Next                                                          |                                  |
|                                                                    | Terms of use - Privacy & cookins |

Right after the successful login, you will be redirected back to the Creatio screen

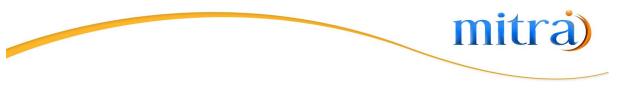

## How to use

## **Create Event**

Go to the Calendar section

Click on create a new activity. And the tick the "Create Teams Meeting" check box while creating it.

| III Creatio 🕨 +               | Q Search-                                         |                                                                                                 |           | ::                   | <b>\$</b> * | 0       | <b>\$</b> |
|-------------------------------|---------------------------------------------------|-------------------------------------------------------------------------------------------------|-----------|----------------------|-------------|---------|-----------|
| Microsoft Teams 👻             | Calendar                                          |                                                                                                 |           | ដ្ឋា Sync MSTeams Ca | lendar      | + New   | • *       |
| Q Search app                  |                                                   |                                                                                                 |           |                      |             |         |           |
| 8 Application<br>Registration | Folders 3/31/2024 till 4/6/2024 × Mon 4/1 all-day | Sales Team Sync-Up                                                                              | × ع       | Q Se<br>Thu 4/4      |             | Fri 4/5 | C2        |
| F Activities                  | 12am                                              | Sales Team Sync-Up           Start *         Due *           4/5/2024 11:25 AM         4/5/2024 | 11:25 AM  |                      |             |         |           |
| 📛 Calendar                    | lam<br>2am                                        | Category •<br>Meeting                                                                           |           |                      |             |         |           |
| <b>T</b> asks                 | 3am                                               | Status *<br>Not started                                                                         |           |                      |             |         |           |
|                               | 4am                                               | Owner Supervisor Create Microsoft Teams Meeting ①                                               |           |                      |             |         |           |
|                               | Sam                                               | Create Microsoft learns Meeting U                                                               |           |                      |             |         |           |
|                               | 6am                                               | Car                                                                                             | ncel Save |                      |             |         |           |
|                               | 7am                                               |                                                                                                 |           |                      |             |         |           |
|                               | 8am<br>9am                                        |                                                                                                 |           |                      |             |         |           |
|                               | Sam                                               |                                                                                                 |           |                      |             |         |           |

Once it's created, the teams join URL, and meeting informations will be visible under the created event.

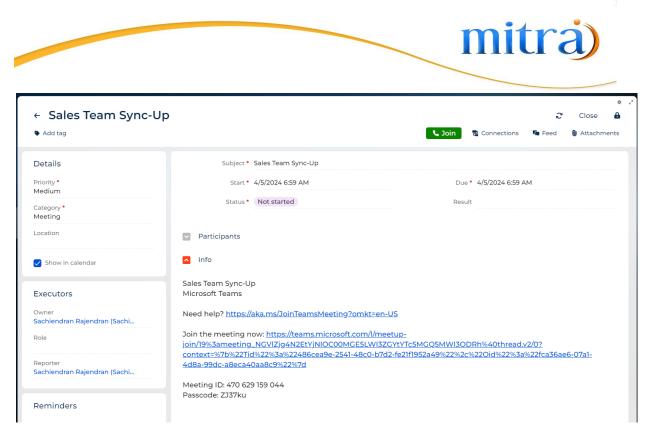

It will be reflected in your Teams calendar as well.

| Activity | ′ Calendar                                                |               |                 | # Join with an ID     |
|----------|-----------------------------------------------------------|---------------|-----------------|-----------------------|
| Ģ        | Today $\langle$ $>$ April 2024 $\vee$                     |               |                 |                       |
|          | 08<br>Monday                                              | 09<br>Tuesday | 10<br>Wednesday | <b>11</b><br>Thursday |
| 3 PM     |                                                           |               |                 |                       |
| 4 PM     |                                                           |               |                 |                       |
|          |                                                           |               |                 |                       |
| 5 PM     | Sales Team Sync-Up<br>Creatio Event<br>Roobeshwara Sharma |               |                 |                       |
| 6 PM     |                                                           |               |                 |                       |
| 7 PM     |                                                           |               |                 |                       |
|          |                                                           |               |                 |                       |
| 8 PM     |                                                           |               |                 |                       |

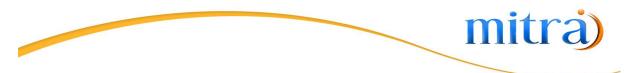

In order to work with the mobile app enable the MS Teams Meeting checkbox while creating/updating an activity

| 🖬 İ Dialog 奈              |          | \$ 22:51     |   |   |    | •70% 🔲       |  |  |
|---------------------------|----------|--------------|---|---|----|--------------|--|--|
| CANCEL                    | Ne       | New activity |   |   |    | SAVE         |  |  |
| Subject *<br>Sales syc    |          |              |   |   |    | *            |  |  |
| Start *<br>2/7/2022       | 10:50 PM | ſ.           |   |   |    |              |  |  |
| 2/7/2022 11:20 PM         |          |              |   |   |    |              |  |  |
| MS Teams Meeting          |          |              |   |   |    | D            |  |  |
| Status                    |          |              |   |   |    |              |  |  |
| Status *                  |          |              |   |   |    | ~            |  |  |
| ∧ ∨ Dom                   |          |              |   |   |    |              |  |  |
| "syc" sycamore sycophants |          |              |   |   |    |              |  |  |
| qwertyuiop                |          |              |   |   |    |              |  |  |
| a s                       | d f      | g            | h | j | k  | 1            |  |  |
| ۍ z                       | xc       | V            | b | n | m  | $\bigotimes$ |  |  |
| 123                       | ₽.       | space        |   |   | re | turn         |  |  |

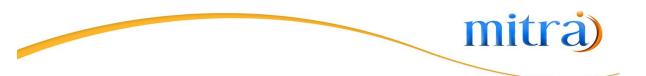

## Adding a participant

Once the activity is created, navigate to the participant's detail of the created event.

| ← Sales Team Sync-U                      | Jp                                |             | Ŕ                           | ¢<br>Close 🔒 |  |  |  |
|------------------------------------------|-----------------------------------|-------------|-----------------------------|--------------|--|--|--|
| Add tag                                  |                                   |             | Join 🗣 Connections 🛛 🖷 Feed | Attachments  |  |  |  |
| Details                                  | Subject * Sales Team Sync-Up      |             |                             |              |  |  |  |
| Priority *<br>Medium                     | Start * 4/8/2024 12:30 PM         |             | Due • 4/8/2024 1:30 PM      |              |  |  |  |
| Category •<br>Meeting                    | Status* Not started               |             | Result                      |              |  |  |  |
| Location                                 | Participants                      |             |                             |              |  |  |  |
| Show in calendar                         | Participant 🔺                     | Role        | Invite response             | + :          |  |  |  |
|                                          | 1 Sachiendran Rajendran (Sachien) | Owner       |                             |              |  |  |  |
| Executors                                | 2 Ethan Williams                  | Participant |                             |              |  |  |  |
| Owner<br>Sachiendran Rajendran (Sachi    | + New                             |             |                             |              |  |  |  |
| Role                                     | ✓ Info                            |             |                             |              |  |  |  |
| Reporter<br>Sachiendran Rajendran (Sachi | Microsoft Teams Meeting Info      |             |                             |              |  |  |  |
| Reminders                                | Meeting Attendees                 |             |                             |              |  |  |  |

Here you will be able to add/remove the participants from your creatio contact list. Based on the email address in the participant contact. They will be invited and they will get Teams to invite to their email inbox as well.

## **Update Event**

You can open an existing event from the calendar and modify the date/time or participants similar to a normal Creatio event. Based on the update it will sync that to the scheduled event in Teams.

## **Delete Event**

Once the event is deleted from the calendar, it will be automatically removed from the teams calendar as well.